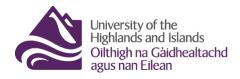

# How to access student submissions via the Brightspace Quizzes tool

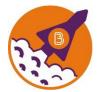

Below are the steps you need to follow to review students' quiz attempt via the Brightspace Quizzes tool.

#### Before you start, ...

- 1. Make sure that you have the names and IDs of students whose quiz attempt you are supposed to review.
- 2. Make sure you know which module / unit / course you will find the quiz attempt in and what the quiz you are supposed to review is called.
- 3. Make sure you have a UHI ID and password to log into Brightspace.

#### What you will find in this resource:

- 1. <u>Step 1 Logging into Brightspace</u>
- 2. <u>Step 2 Accessing the Brightspace Quizzes tool</u>
- 3. <u>Step 3 Finding a student's quiz attempt in the Brightspace Quizzes tool</u>
- 4. <u>Step 4 Reviewing a student's quiz attempt</u>
- 5. Information on where to find module / unit / course content

## Step 1 – Logging into Brightspace

Visit <u>https://brightpace.uhi.ac.uk</u>. You will now see the UHI Brightspace login screen. Enter your UHI username/ID and password and click on the blue Login button (Figure 1).

| University of the<br>Highlands and Islands<br>Oilthigh na Gàidhealtachd<br>agus nan Eilean |
|--------------------------------------------------------------------------------------------|
| To access this resource please login using your<br>UHI username                            |
| Username                                                                                   |
| edubrighttest2                                                                             |
| Password                                                                                   |
|                                                                                            |
| Login                                                                                      |

Figure 1: UHI Brightspace login page

You will now see the UHI Brightspace homepage and the modules / units / courses you are enrolled on (Figure 2).

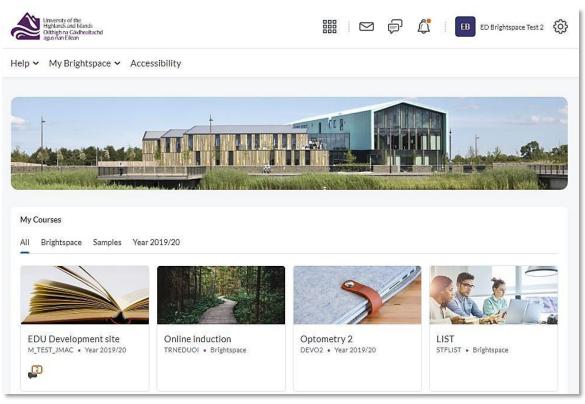

Figure 2: UHI Brightspace homepage

**Note** that your Brightspace homepage will differ from the one in Figure 2 as what you will see will depend on which modules / units / course you are enrolled on.

## Step 2 – Accessing the Brightspace Quizzes tool

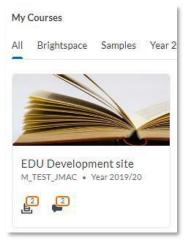

Figure 3: Module / Unit / Course tile on the Brightspace homepage

If you need to access students' quiz attempts via the Brightspace Quizzes tool, you will first need to go into the module / unit / course. To do so, click on the module / unit / course tile on the Brightspace homepage (Figure 3).

Note: The name of our module is EDU Development site.

Once you are inside the module / unit / course, click on Course Tools in the navigation menu and select Quizzes from the drop-down menu (Figure 4).

| EDU Developme                         | nt site                 | 🔡 🖂 🗭 🕂 🖪 ED Brightspac               | ce Test 2 👸  |
|---------------------------------------|-------------------------|---------------------------------------|--------------|
| Content Communication and Collaborati | on 🗸 Course Tools 🖌 Lib | rary Resources 🗸 Help 🖌 Accessibility |              |
|                                       | Course Admin            |                                       | AND THE REAL |
|                                       | Assignments             |                                       |              |
| German 201                            | Grades                  |                                       |              |
|                                       | Quizzes                 |                                       |              |

Figure 4: Module / Unit / Course homepage with Course Tools drop-down menu and link to the Quizzes tool

## Step 3 – Finding a student's quiz attempt in the Brightspace Quizzes tool

Once you are in the Quizzes tool, you will see the quizzes students completed (Figure 5).

#### Note:

You must not use any of the editing features for any of the quizzes you see. This means that you should stay on the Manage Quizzes page and must not use the New Quiz, Edit Categories and More Actions buttons at the top of the page.

| Manage Quizzes | Question Library | Statistics              | Pelp      |
|----------------|------------------|-------------------------|-----------|
| New Quiz       | Edit Categories  | More Actions 🗸          |           |
|                |                  | View: By Availability 🗸 | Apply     |
| 🌮 Bulk Edit    |                  |                         |           |
| Curre          | ent Quizzes      |                         | Published |
| МСС            | 1 🗸 🎙            |                         | 1/1       |
| МСС            | 2 🗸 🍾            |                         | 1/1       |

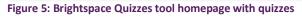

To find students' quiz attempts, locate the quiz you were told to look at. To open the quiz and see the submissions, click on the drop-down menu next to the quiz you would like to review and select Grade (Figure 6).

| 🄗 Bul | k Edit                  |                 |  |     |
|-------|-------------------------|-----------------|--|-----|
|       | Current Quizzes Publish |                 |  |     |
|       | MCQ 1                   | ✓ 9             |  | 1/1 |
|       | MCQ 2                   | Edit            |  | 1/1 |
|       |                         | Hide from Users |  |     |
|       |                         | Preview         |  |     |
|       |                         | Grade           |  |     |

Figure 6: Brightspace quiz with drop-down menu and option to grade attempts / view graded attempts

Note: Please remember that you must not select any other option from this drop-down menu, particularly not the Edit option at the top.

Once you are inside the quiz, you will see the attempts of all students. Use the Search For box to search for the student(s) whose attempts you would like to review (1).

**Note**: You can only search for one student at a time.

Once you have found the student whose attempt you would like to review, click on the student's attempt (2; Figure 7).

| ew By: User ~ 1<br>EDU Q 1 rch Opt      | ions                             |       |       |                                          |
|-----------------------------------------|----------------------------------|-------|-------|------------------------------------------|
| 1 Search Result Clear Search            |                                  |       |       |                                          |
| 🖥 Reset 🦓 Publish Feedback 🥊 Retract Fe | edback                           |       |       |                                          |
| First Name ▲ , Last Name                | Completed                        | Score | Grade | Status                                   |
| First Name ▲, Last Name   Edu Test      | Completed                        | Score | Grade | Status                                   |
|                                         | Completed<br>31 May 2020 1:31 PM | Score | Grade | Status<br>Published: 31 May 2020 1:50 PM |

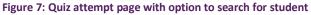

## Step 4 - Reviewing a student's assignment submission

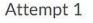

Edu Test

Written: 31 May 2020 1:31 PM - 31 May 2020 1:31 PM Quizzes Event Log

#### Timing

Time Spent: 0:00:25 Recommended Time Limit: 2:00:00. Not exceeded

### **Grading Feedback**

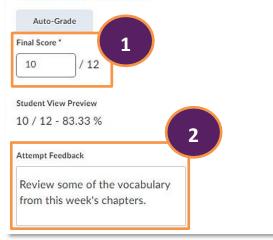

You can now also scroll through the question details where you can see information about the student's answers as well as an indication of correct answers (1). You will also be able to see any question feedback, if the original marker left any or if there was automated feedback (2; Figure 9).

Note: You must not edit or change any score or feedback for the quiz attempt.

Question 2 How do you say "The tree is so green."? 🗙 💿 Der Baum ist nett. ⇒ () Der Baum is grün. O Der Baum ist klein. O Der Baum is blau. Save Time 1:31 PM Score 0 / 1 (graded by Carolin Radtke) Expand question feedback Question 3 Please write a short description of what you see when you look out of your window. Aus dem Fenster kann ein einen Baum und viele Hauser sehen. Save Time 1:31 PM Score 10 / 10 (graded by Carolin Radtke) Collapse question feedback 2 Feedback Great job on this EDU.

Figure 9: Attempt details, including student answers and correct answers as well as individual question feedback

Web: Educational Development Unit website Email: Educational Development Unit Email Address

Once you have opened the student's quiz attempt, you will be able to see the overall score (1) as well as the overall feedback given (2; Figure 8).

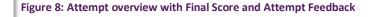

K Back

MCQ 1 EDU Development site To get back to the submission overview page, use the Back button in the top left-hand side corner of the screen next to the name of the quiz (Figure 10).

Figure 10: Back button in the top left-hand side corner of the screen

Note: You must never click on either the Update or Retract buttons in the bottom right-hand side corner of the screen (Figure 11).

| Update Retract |
|----------------|
|----------------|

Figure 11: Update and Retract buttons in the bottom right-hand side corner of the screen

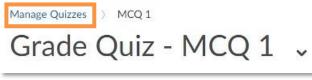

Figure 12: Manage Quizzes link back to the Quiz tool homepage

Once you are back on the attempt homepage (refer back to Figure 7 on page 4), you can either search for another student whose attempt you need to review, or you can navigate back to the

Quiz tool homepage to review attempts in a different quiz by clicking on the Manage Quizzes link in the bread crumb trail above the Grade Quiz header (Figure 12).

## Information on where to find module / unit / course content

If you need to review any module / unit / course content, you can do so via the Content link in the navigation menu (Figure 10).

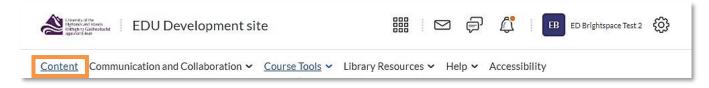

Figure 14: Table of contents on the hand side of the content area

Figure 13: Module / Unit / Course homepage with Content link

You will now be taken to the content area. Use the menu on the left handside of the screen to toggle between different content folders to see the materials within these folders (Figure 11).

|     | Search Topics      | ٩ |
|-----|--------------------|---|
|     | Course Schedule    |   |
|     | Table of Contents  | 1 |
|     | Module Information |   |
|     | Learning Resources | 1 |
| ft- | Assignments        |   |
|     | Discussions        |   |

Web: Educational Development Unit website Email: Educational Development Unit Email Address